# Anleitung KCH-Abrechnungsdaten ermitteln

für statistische Erhebungen der KZVen in Corona-Krise

Stand 14.05.2020

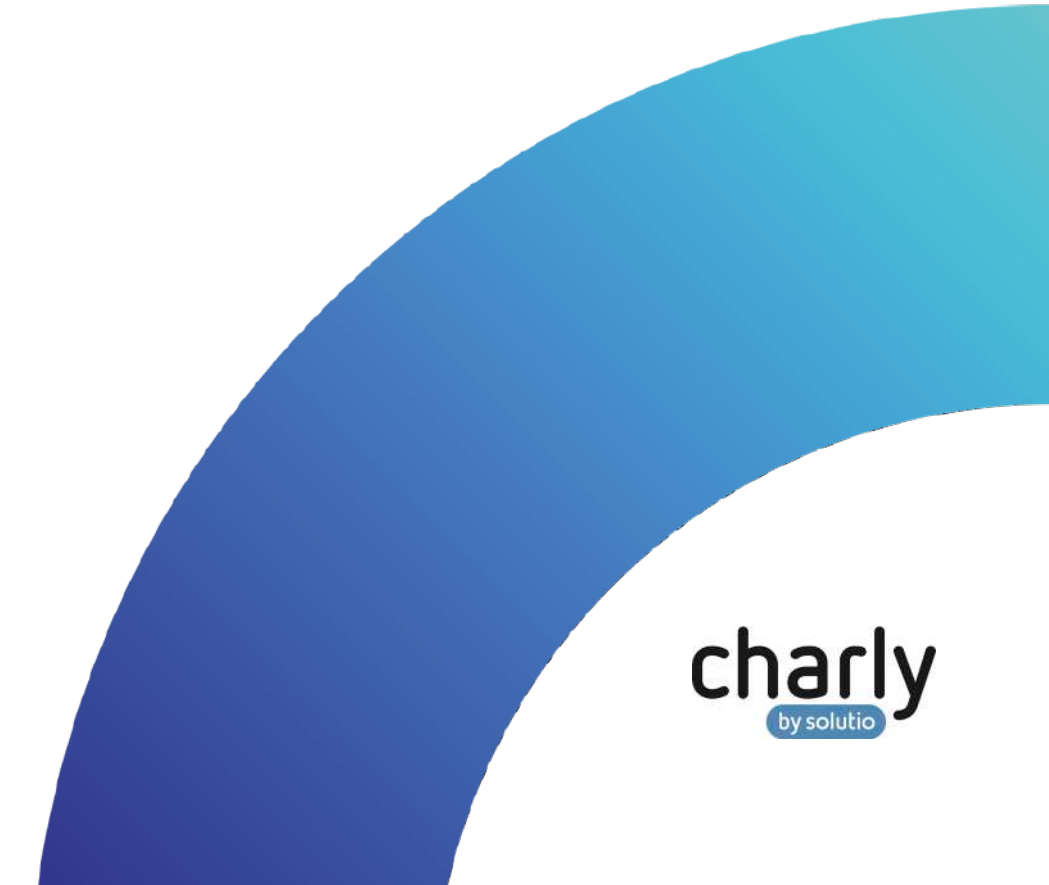

#### Impressum / Copyright

solutio GmbH & Co. KG Zahnärztliche Software und Praxismanagement Max-Eyth-Straße 42 71088 Holzgerlingen Fon 07031 4618-700 Fax 07031 4618-99700 [info@solutio.de](mailto:info@solutio.de) www.solutio.de

© solutio GmbH & Co. KG 2020. Das Dokument "KCH-Abrechnungsdaten ermitteln" ist urheberrechtlich geschützt. Die Nutzungsrechte liegen bei der solutio GmbH & Co. KG, insbesondere das Vervielfältigen oder Verbreiten des Dokuments "KCH-Abrechnungsdaten ermitteln" im Ganzen oder in Teilen ist – soweit nicht durch das Urheberrecht zwingend erlaubt – untersagt.

Dokumentversion: 20200514.152700-ANL-Corona-Daten

## Support

**Fachliche Hotline** Fon 07031 4618-800 Montag bis Freitag von 7:30 bis 18:00 Uhr hotline@solutio.de

**Technischer Support** Fon 07031 4618-900 Montag bis Freitag von 7:30 bis 18:00 Uhr technik@solutio.de

## Inhaltsverzeichnis

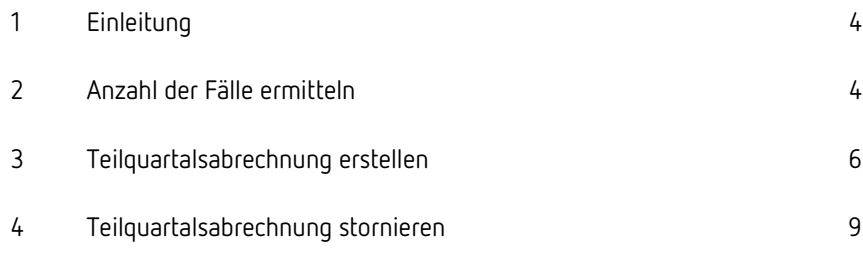

## <span id="page-3-0"></span>1 Einleitung

Guten Tag, sehr geehrter charly-Anwender, sehr geehrte charly-Anwenderin,

aufgrund der aktuellen Corona-Situation bitten die KZVen um Ihre Mitarbeit für die anstehenden Vertragsverhandlungen mit den Krankenkassen.

In einigen KZV-Bereichen ist die Einreichung einer Teilabrechnung notwendig, in anderen KZV-Bereichen soll lediglich die Anzahl der bisherigen Fälle mit dem erreichten Umsatz in Schriftform eingereicht werden.

Diese Anleitung beschreibt die jeweilige Vorgehensweise in charly.

## <span id="page-3-1"></span>2 Anzahl der Fälle ermitteln

BEMA. Dashboard Abfragen Auswertung Grafik Listen Controlling Notizen Ameitszeiten Löschungen rung **E** Patienten Abtragen Hauptbehandler BEMA Kostenpläne 01 02 03 04<br>
... vom 01.04.2020 bis 15.05.2020 Kostenplâne Honorar Behandler Gemeinschaftspraxis Behandlungen Termine .<br>Infiguration Primärkasse / Ersatzkasse Rechnunger Kassen mit Auslandsabkommen (Statusergänzung = 7) als Sonstige Kassen Umsatz Nur Kassen mit KZV-Kennzeichen 11 als Primär- oder Ersatzkasse zählen Listen Hauptbehandler ilung Kass Listen Hauptbehandler Ro Diese Zusammenstellung berücksichtigen Primär/Ersatz/Sonstige : Listen Hauptbehandler BEMA Primärkassen<br>Ersatzkassen<br>Sonstige Kassen<br>Alle Kassen Listen Behandler Listen Behandler BEMA  $\boxed{\cdot}$ Listen Termine Listen Patientenkonto Listen Techniker Listen Praxis Fall pro Abrechnungsart Q 100-Fall-Statistik BEMA Besuchszuschläge Listen Abgabe nach Nummer ÷ % zu Sollzahlen Listen Mitarbeiterbeteilig Listen Geräte/Material Q BEMA-Punkle pro Patient KCH/IP e pro Quartal Listen Rechnunger Q Leistungsspiegel BEMA Gesamt nach Gebührenn ÷. R Kassenanteile durchgeführter HKP-ZE Q Praxisgebühr Einnahme  $\frac{1}{2}$ Q Ermittlung Sprechstundenbedarf

1. Öffnen Sie das Karteiblatt unter MIS > Abfragen > Listen Hauptbehandler

2. Wählen Sie aus der Dropdownliste Behandler den Behandler, für den Sie die Anzahl der Fälle ermitteln möchten.

Im Falle einer Gemeinschaftspraxis ist nur die Option "Gemeinschaftspraxis" verfügbar.

3. Geben Sie in die Felder vom und bis den Zeitraum ein, für den Sie die Anzahl der Fälle ermitteln möchten.

**Beispiel:** Wenn Ihre KZV den Zeitraum 01.04.2020 bis 15.05.2020 nennt, geben Sie in das Feld vom "01.04.2020" und in das Feld bis "15.05.2020" ein.

- 4. Wählen Sie bei der Abfrage BEMA-Punkte pro Patient in der Dropdownliste die Option KCH/IP.
- 5. Klicken Sie auf die Suchlupe neben der Abfrage, um die Abfrage durchzuführen.
	- charly ermittelt die Anzahl der Fälle und zeigt das Ergebnis anschließend direkt im Karteireiter Listen.

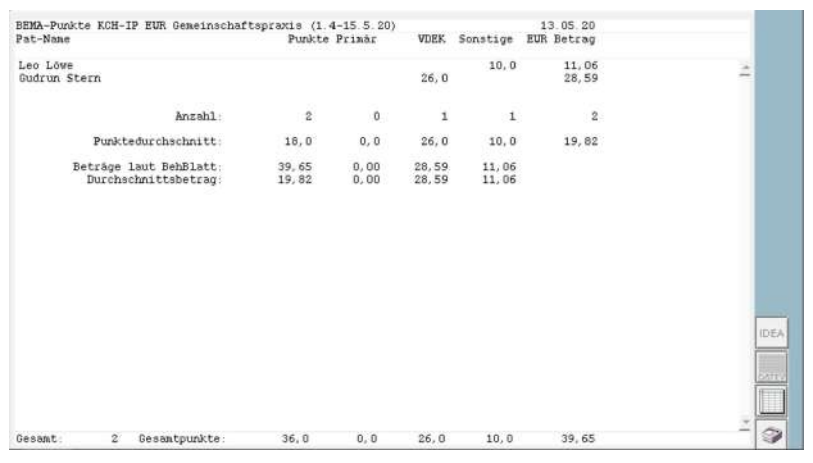

6. Im Karteireiter Listen können Sie die Auswertung rechts unten über den Button mit dem Drucker-Symbol ausdrucken und Ihrer KZV zur Verfügung stellen.

## <span id="page-5-0"></span>3 Teilquartalsabrechnung erstellen

**Hinweis**: Während einer Teilquartalsabrechnung wird das KCH-Modul aufgerufen, um die ermittelten Leistungsdaten zu prüfen. Bitte klären Sie vorab mit Ihrer KZV, ob die Fehler- und Hinweismeldungen des Moduls ignoriert werden dürfen.

- 1. Öffnen Sie das Karteiblatt unter Rechnung > BEMA > KCH. Patient Befunde Planung HKP Beh.blatt Termine Rechnung Labor Ablage DIGIT MOTIO **O** Offene Posten **Rechnunger B** Mahnwesen Rechenzentrum **O** BEMA Falizarik Leistungs-Cuartals-<br>abrechnung Behandler Gemeinschaftspraxis  $\Box$  $ZE$ Quartal 2/20 (01.04.20-30.06.20)  $\bullet$  $\overline{p}$ PAR Quartal **Beh** Abru.Datu Datein **VRR**  $\frac{4/19}{1/18}$ 01111194<br>01111181 08.01.2020<br>23.03.2018 KFO 169,64 KFO-Sammel  $4/17$ 0111117 14.12.2017<br>28.09.2017 237,91  $\begin{array}{c} 3/17 \\ 3/16 \\ 2/16 \\ 1/16 \\ 4/15 \end{array}$ 01111173 3429.16 Rechnung 01111163 20.09.2016<br>01.07.2016 186,88 01111162 505.55 Dr. M. Molar 0111116 29.03.2016
	- 2. Wählen Sie aus der Dropdownliste Behandler den Behandler, für den Sie das Teilquartal abrechnen möchten.

 $0111115$ 

29.10.2015

Im Falle einer Gemeinschaftspraxis ist nur die Option "Gemeinschaftspraxis" verfügbar.

3. Wählen Sie in der Dropdownliste Quartal das Quartal, für das Sie das Teilquartal abrechnen möchten.

**Beispiel:** Wenn Ihre KZV den Zeitraum 01.04.2020 bis 15.05.2020 nennt, wählen Sie aus der Dropdownliste Quartal die Option 2/20 (01.04.- 30.06.2020).

- 4. Um die Teilquartalsabrechnung zu starten: Drücken Sie die Strg-Taste (cmd-Taste bei Mac). Halten Sie die Taste gedrückt und klicken Sie auf den Button Quartalsabrechnung erstellen.
	- Das folgende Fenster öffnet sich.

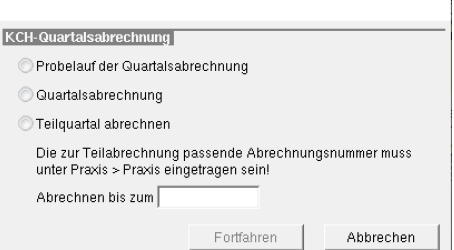

5. Wählen Sie den Radio-Button Teilquartal abrechnen.

6. Geben Sie in das Feld Abrechnen bis zum das Datum ein, das Ihnen Ihre KZV als Stichtag für die Ermittlung genannt hat.

**Beispiel:** Wenn Ihre KZV den Stichtag 15.05.2020 nennt, geben Sie in das Feld Abrechnen bis zum "15.05.2020" ein.

- 7. Klicken Sie auf den Button OK.
	- Das Fenster wird geschlossen und charly ermittelt die Patientendaten und Leistungen für den angegebenen Zeitraum. Anschließend ruft charly das KCH-Modul auf, um die Leistungen zu überprüfen.

Falls das KCH-Modul Fehler meldet, öffnet sich folgendes Fenster:

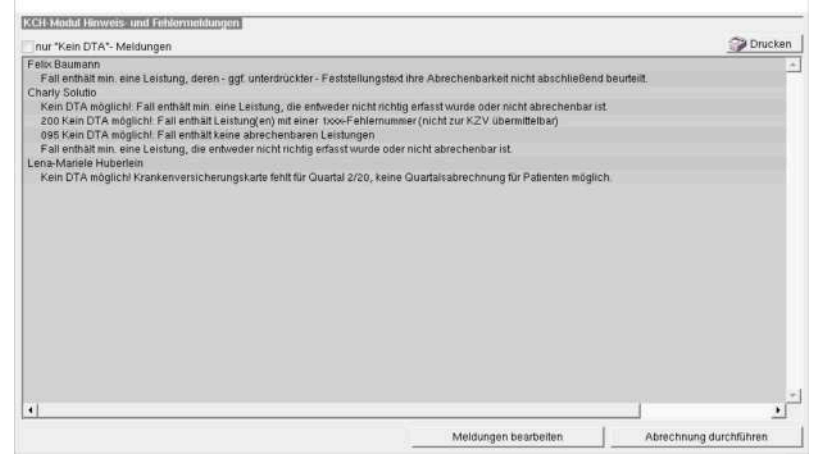

- 8. In der Annahme, dass Ihre KZV die KCH-Abrechnungsdaten ohne Korrektur entgegennimmt, klicken Sie auf den Button Abrechnung durchführen.
	- Die Teilquartalsabrechnung wird über das KCH-Modul durchgeführt. Anschließend öffnet sich das folgende Fenster:

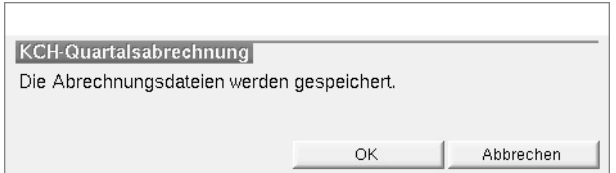

- 9. Klicken Sie auf den Button OK, um die Abrechnungsdateien zu speichern.
	- Falls an dem gewählten Speicherort bereits Dateien liegen, öffnet sich das folgende Fenster.

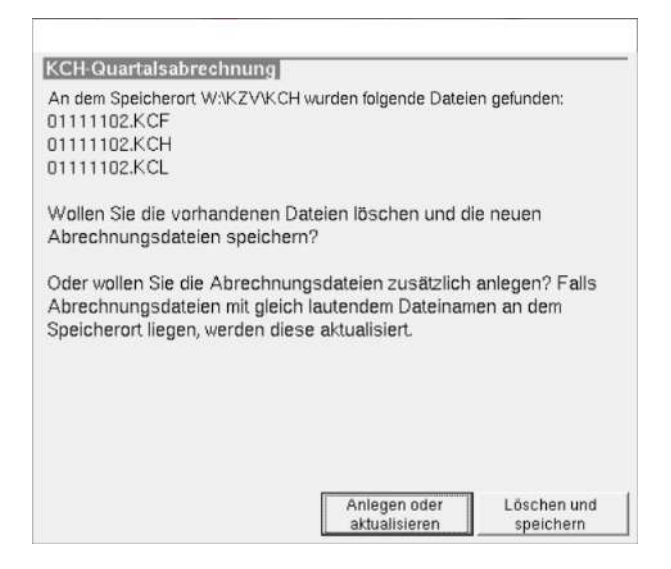

- 10. Klicken Sie auf den gewünschten Button.
	- Die Abrechnungsdateien werden an dem gewünschten Ort gespeichert.

charly erstellt in der Liste der Abrechnungen einen neuen Eintrag mit einer **blau** gefärbten Zeile.

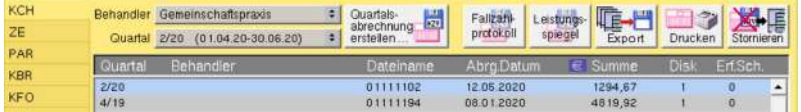

Im Karteireiter Behandlungsblatt sind alle Leistungen, die in die Abrechnung eingeflossen sind, mit "1" markiert.

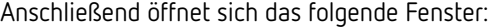

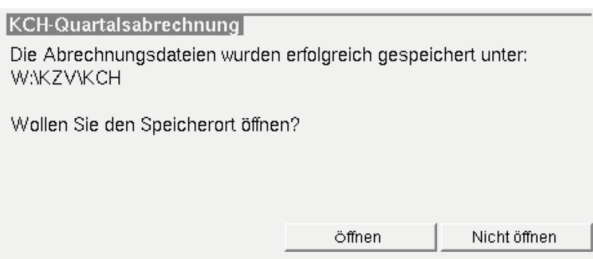

- 11. Klicken Sie auf den Button Öffnen.
	- Das Verzeichnis mit den Abrechnungsdaten wird geöffnet und Sie können die Daten in gewohnter Weise auf der Homepage Ihrer KZV hochladen.

**Wichtig**: Sobald Sie die KCH-Abrechnungsdaten an Ihre KZV übermittelt haben, stornieren Sie die Teilquartalsabrechnung wieder!

## <span id="page-8-0"></span>4 Teilquartalsabrechnung stornieren

1. Öffnen Sie das Karteiblatt unter Rechnung > BEMA > KCH.

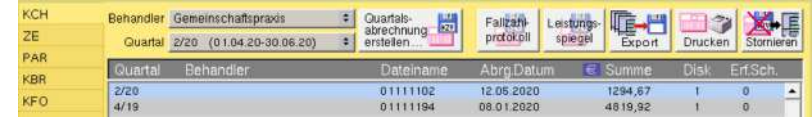

- 2. Markieren Sie in der Liste der Abrechnungen die **blaue** Zeile der Teilquartalsabrechnung.
- 3. Klicken Sie auf den Button Stornieren.

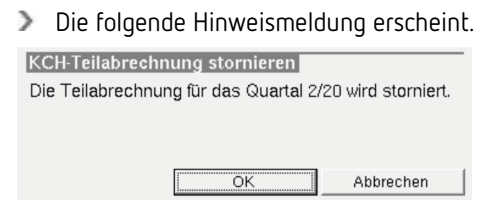

- 4. Klicken Sie auf den Button OK.
	- Das Quartal wird storniert und der Eintrag aus der Liste der abgerechneten Quartale entfernt.

Die Leistungen werden im Behandlungsblatt auf den Status "nicht abgerechnet" (-) zurückgesetzt.

In charly wird die Stornierung der Teilquartalsabrechnung historisiert. Sie können die Historie im Behandlungsblatt einblenden, indem Sie in der Menüleiste Daten > Historisierung einblenden wählen.